## SAYFANIN EN SONNDA **EBA CANLI DERS UYGULAMASI GÜNCELLEŞTİRMELERİ** NİN NASIL YAPILACAĞINI SİZLER İÇİN ANLATTIK

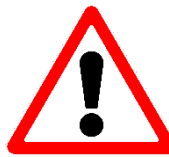

**DİKKAT BUNDAN SONRA TÜM SINIF PROGRAMLARI GÜNLÜK DEĞİŞECEĞİ İÇİN ÖĞRENCİ VE ÖĞRETMENLERİMİZİN GÜNLÜK OLRAK EBAYI TAKİP ETMELERİ VE SİFRELERİ İLE GİREREK CANLI DERSİM VAR MI DİYE KONTROL ETMELERİ GEREKİYOR.**

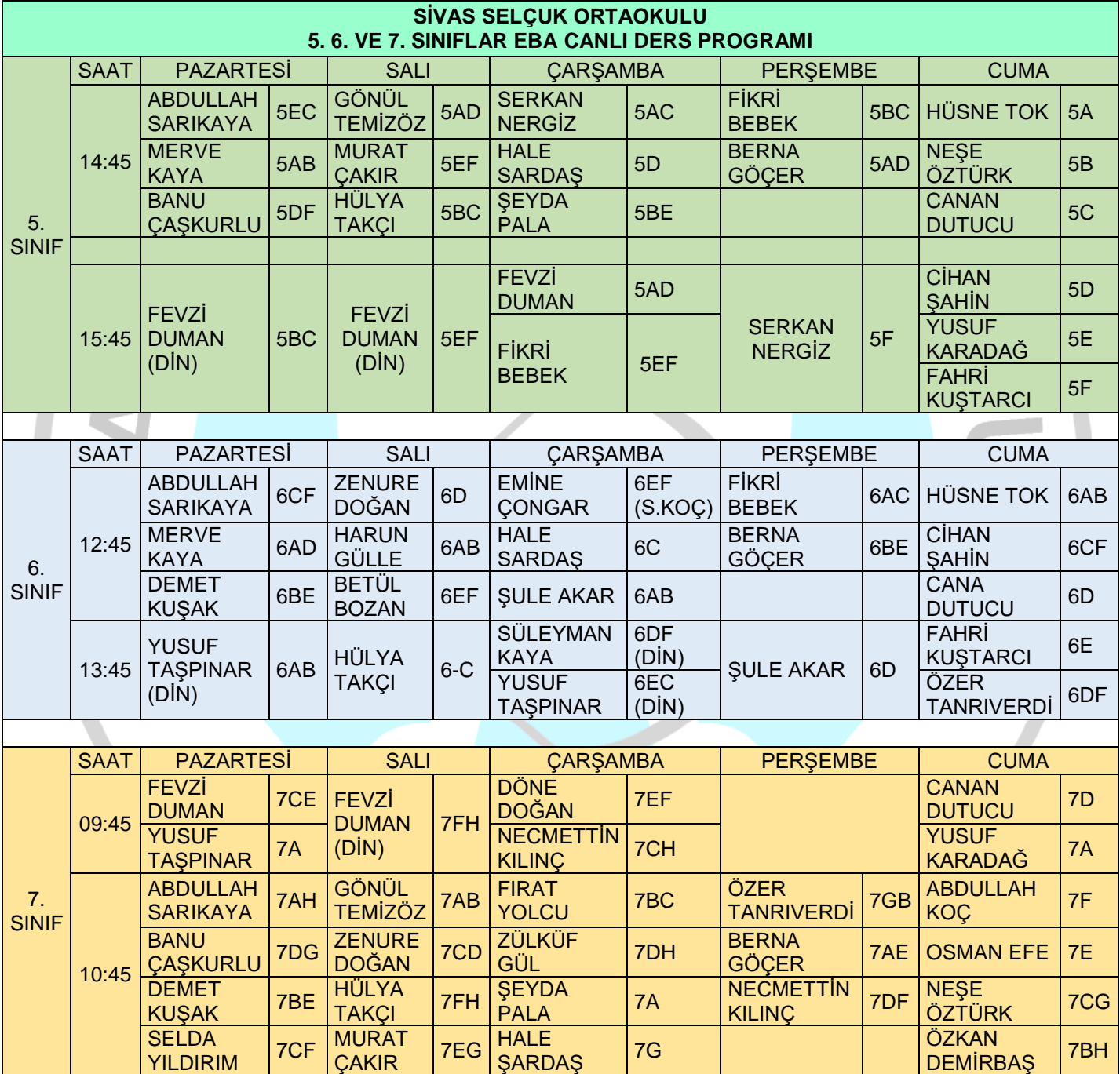

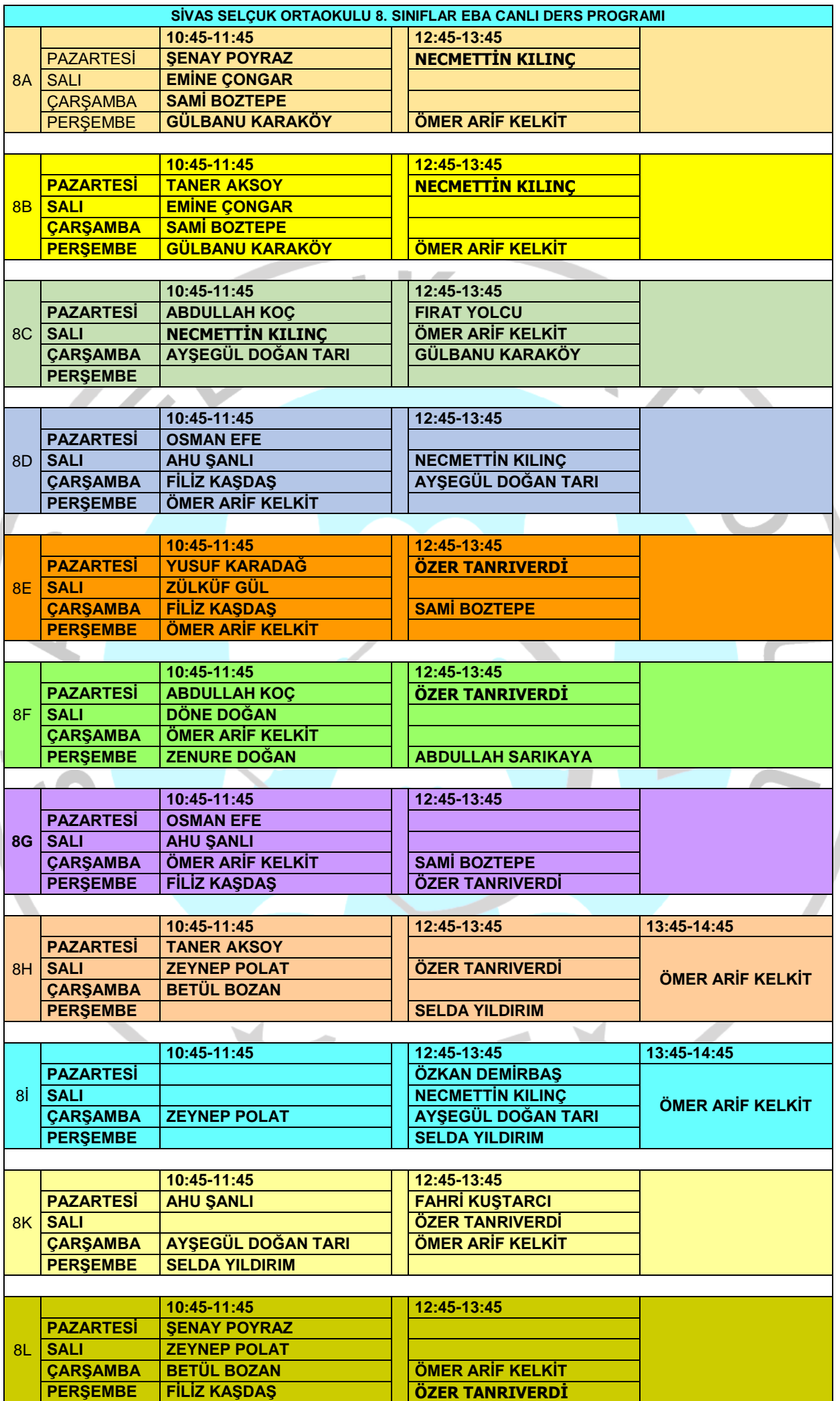

# **EBA CANLI DERS UYGULAMASI GÜNCELLEŞTİRMELERİ**

Canlı Ders güncellemesi ile:

1. Derslere yardımcı yönetici belirleyebilme özelliği eklendi. Öğretmenler canlı derslerine giriş yaptıklarında, kendilerine ders esnasında yardımcı olabilecek bir ya da birkaç öğrencisini "Yardımcı Yönetici" olarak belirleyebilecekler. Belirlenen yardımcı yönetici:

- Canlı dersler sırasında "Dersi sonlandırma" ve "Başka bir öğrenciyi yardımcı yönetici yapma" eylemleri dışında bütün yetkilere(Öğrencilerin seslerini açma/kapama, ekran paylaşma, paylaşım izinlerini yönetme, çizim izinlerini yönetme, kamera açma isteğinde bulunabilme gibi) sahip olabilecek.
- Öğretmenin dersten düştüğü durumlarda yönetici konumunda olacak. Öğretmen tekrar bağlandığında eski görevine otomatik olarak geri dönecek. (Öğretmen 2 dk içinde gelmezse ders sonlandırılacak.)

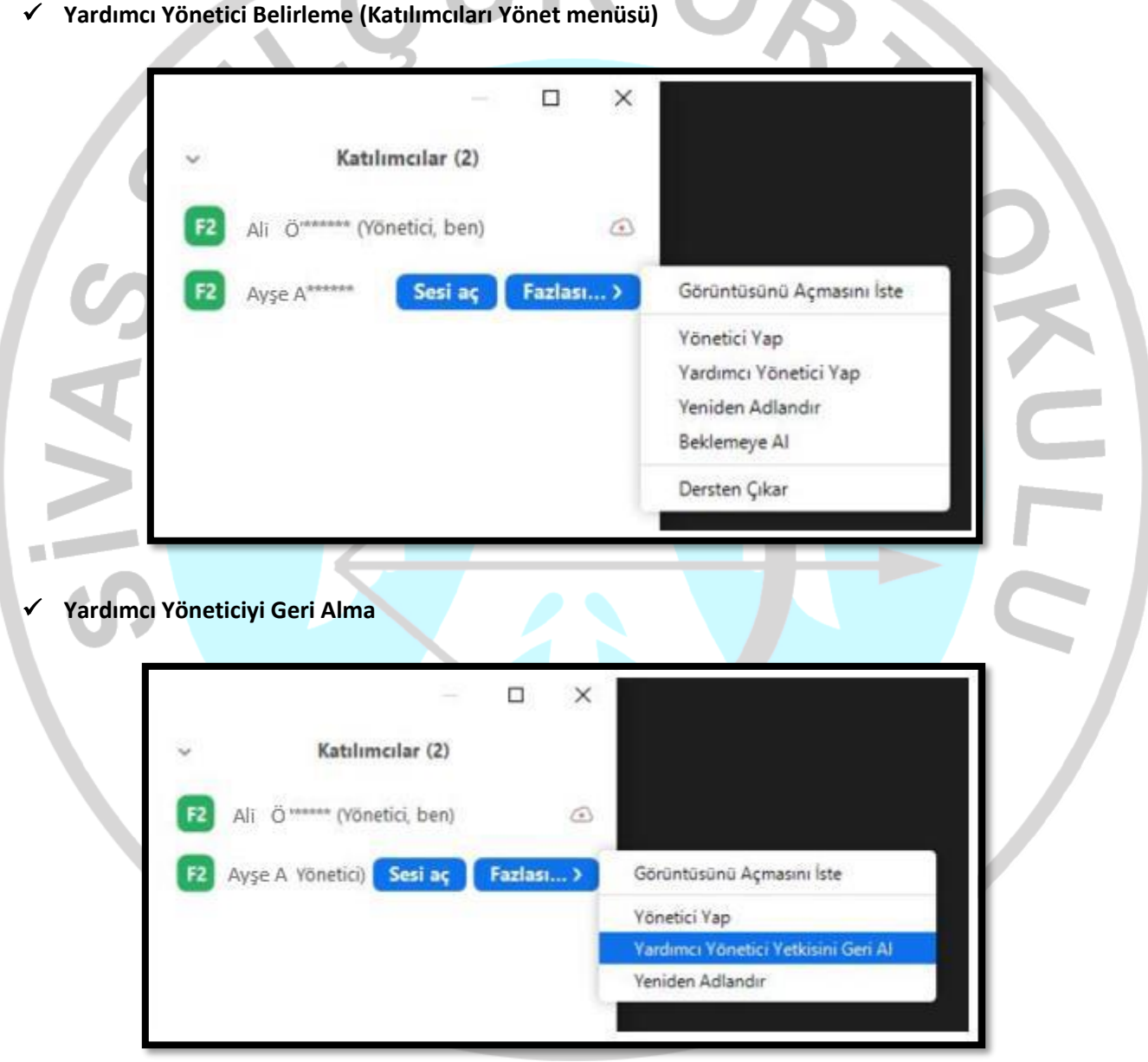

2. Öğretmen dersten düştüğünde dersin sonlanmaması için geliştirme yapıldı. Bu geliştirme ile öğretmen dersten düştüğünde yaklaşık 2 dakika kadar öğretmenin gelmesi için bekleme süresi eklendi. Derste yardımcı yönetici seçili ise, bu süreçte yardımcı yönetici olarak belirlenen öğrenci öğretmen gelene kadar öğretmen yetkilerine sahip olacak. Eğer yardımcı yönetici belirlenmediyse, dersteki herhangi bir öğrenci öğretmen yetkilerine sahip olacak. (Bu yüzden ders başlarken öğretmenlerin sınıflarında güvenebilecekleri bir öğrenciye bu görevi vermeleri önerilir.) 3. Ders süresinin bitimine 5 dk kala öğretmene "Dersin bitimine 5 dakika kalmıştır hatırlatma mesajı eklendi.

## **Güncelleştirme Kurulumu**

## **1- Kullanıcı EBA'ya giriş yapar. Dersine "Katıl"/"Başlat" der.**

(Öğrenciler, Canlı Ders bekleme ekranından derse katıl dediklerinde de aynı senaryo gerçekleşir.)

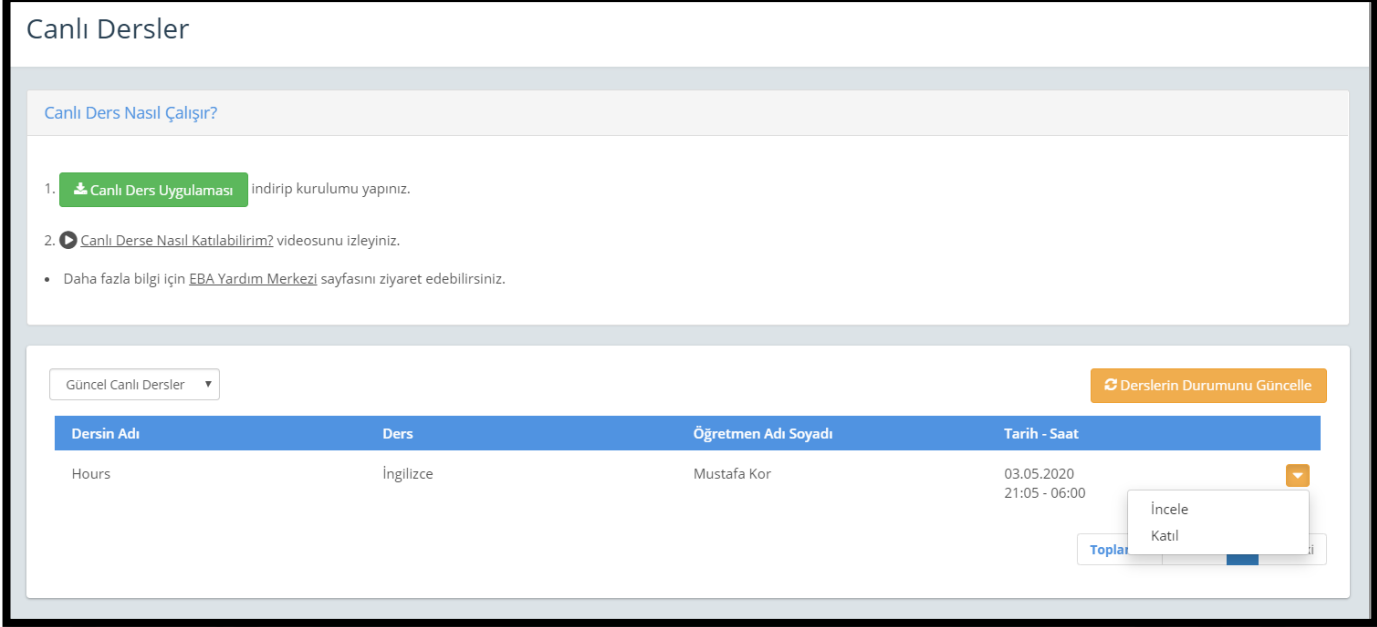

#### **2- Güncelleme uyarısı çıkar. "Tamam" butonuna basılır.**

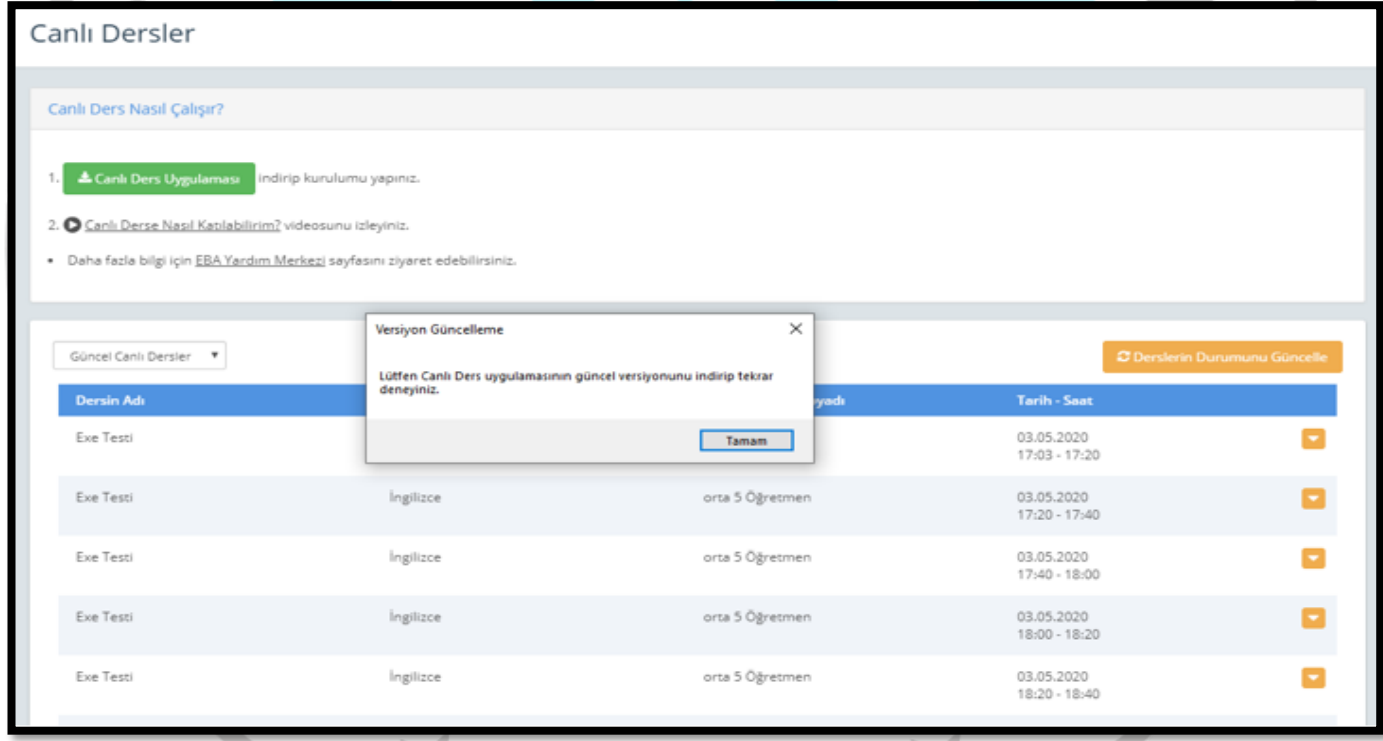

### **3- Tarayıcının uyarısına Sakla/Kaydet denir ve güncel uygulamanın kurulum dosyası iner.**

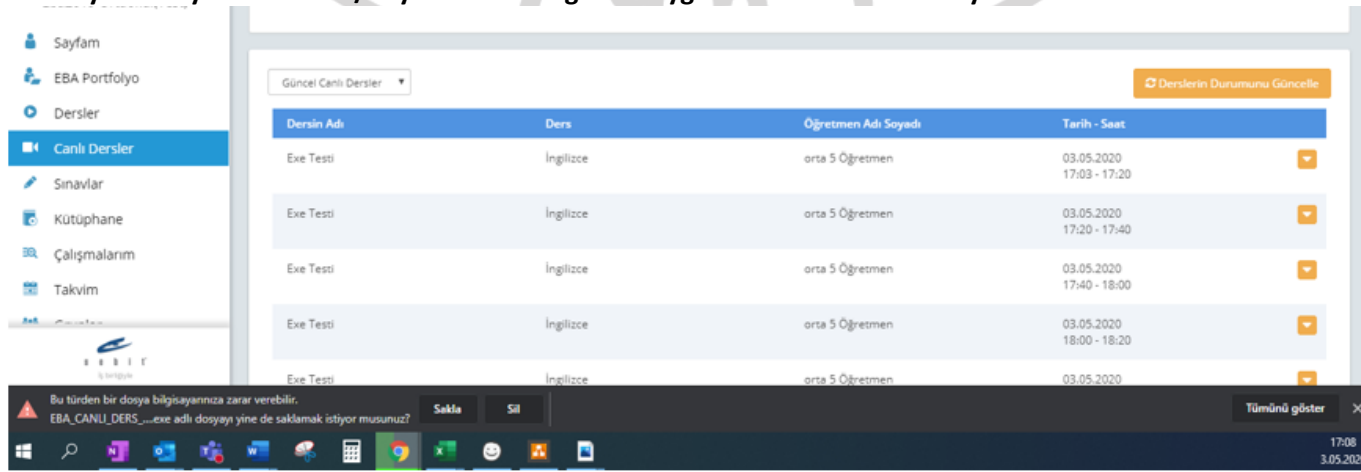

Canlı Dersler sayfasındaki **"Uygulamayı İndir"** butonundan da uygulamanın güncel versiyonuna ulaşılabilir. Bu yüzden öğretmenlerin güncellemelerini dersten önce buradan yapmalarını önerebiliriz.

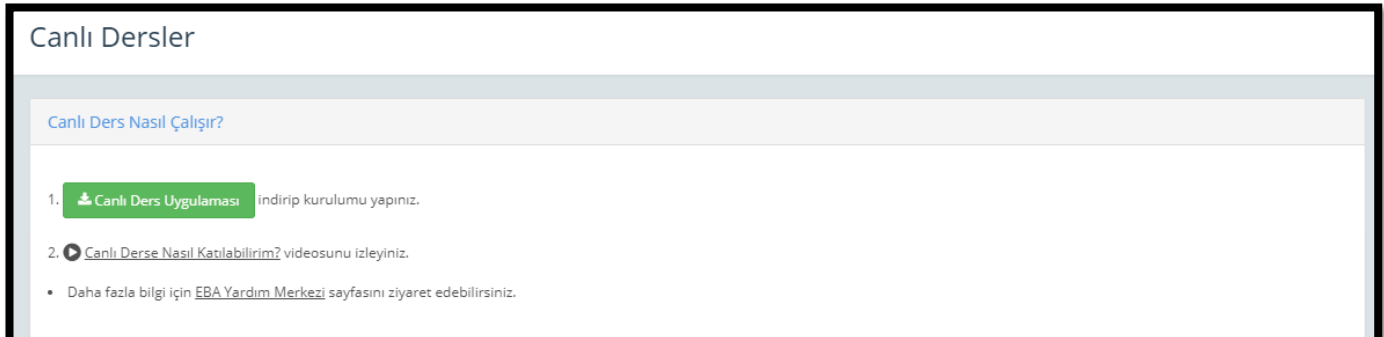

#### **4- Kurulum adımları yapılır.**

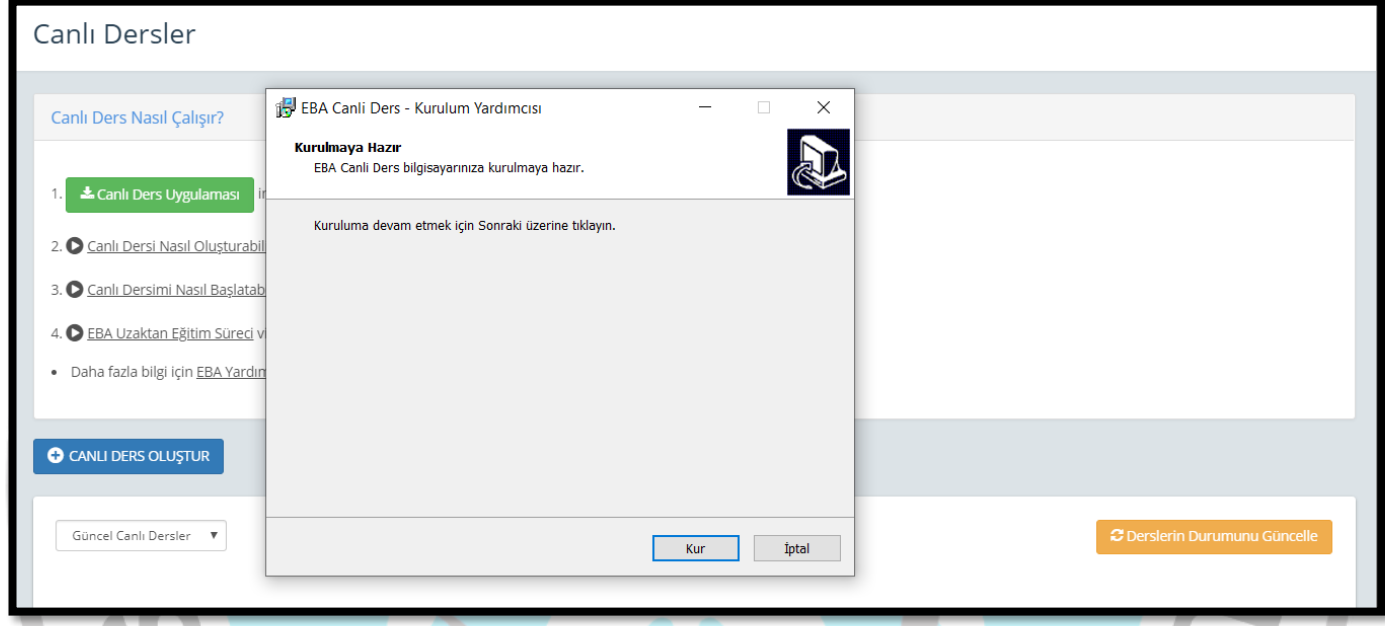

## **5- Kurulum tamamlanınca tekrar canlı derse Katıl/Başlat denilir ve derse bağlanılır.**

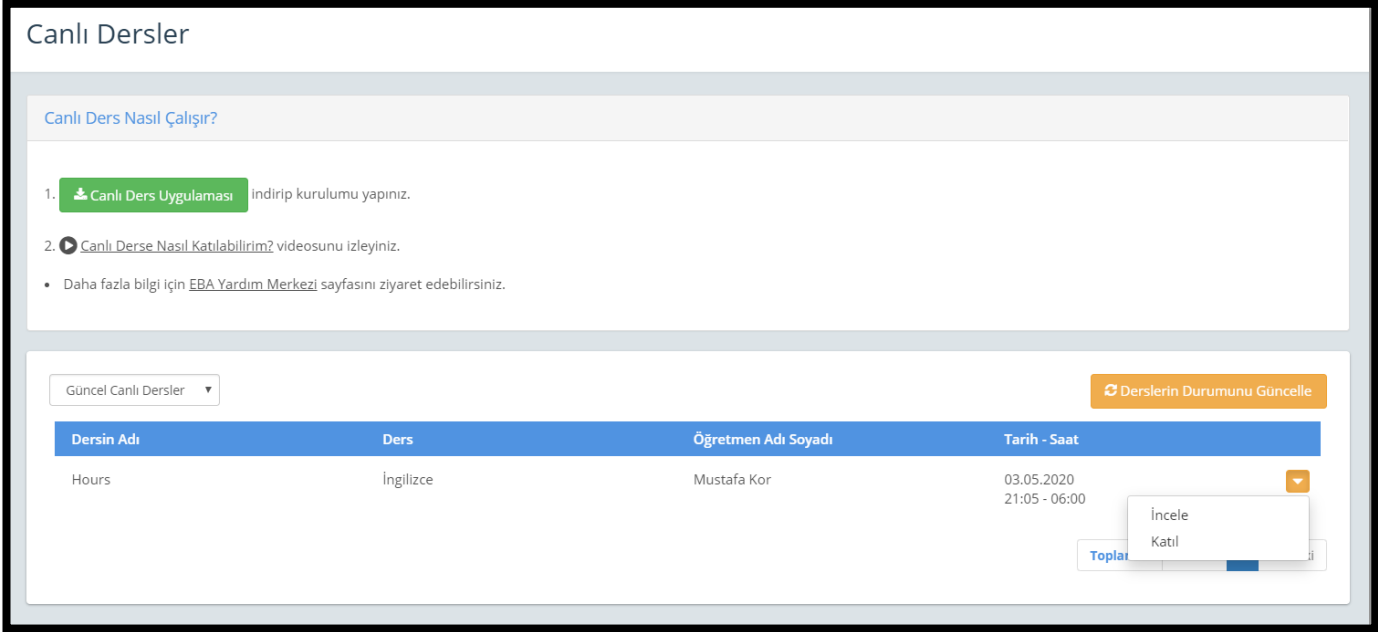